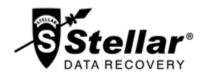

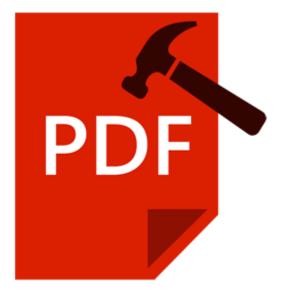

# **Stellar Phoenix Repair for PDF 2.0**

**Installation Guide** 

# Overview

PDF or **Portable Document Format** files are highly used for document exchange. PDF files may get corrupted resulting in valuable data loss.

**Stellar Phoenix Repair for PDF** is an advance PDF repair software having user friendly features. Using strong algorithm, the application thoroughly scans and repairs corrupt PDF file of almost any version without modifying original data. It also gives you option to store repaired PDF file at a location of your choice.

#### What's new in this version?

- New enhanced GUI.
- Restores audio and video associated with the corrupt PDF file.
- Restores graphs, watermark and digital signatures in the PDF file.
- Restores text data, font (name, size, colors), images and attachments.

### **Key Features:**

- User-friendly GUI.
- Repairs corrupt PDF files.
- Restores forms, page format, header and footer, word art, clip art, shapes, charts, tables contained in the PDF file.
- Repairs hyperlinks, book marks, comments, notes.
- Fonts, outlines, and colors are maintained in the repaired document.
- Repairs page tree and cross-reference table.
- Repairs corrupt PDF files stored on CD-ROM and flash memory.
- Supports repair of PDF files of version 1.2, 1.3, 1.4, 1.5, 1.6, and 1.7
- Repaired file is saved at user specified location.

### **Installation Procedure**

Before installing the software, ensure that your system meets the minimum system requirements:

#### **Minimum System Requirements**

- Processor : Intel
- Operating System : Mac OS 10.6. and above
- Memory : 1 GB RAM
- Hard Disk : 50 MB of free space
- Acrobat Reader: Acrobat Reader should be installed of that version.

#### To install the software:

- 1. Double-click **StellarPhoenixRepairforPDF.pkg** to open **Stellar Phoenix Repair for PDF** installation window.
- 2. Click **Continue** then click **Install**. Installation process starts.
- 3. Successful completion message is displayed. Click **Close**.
- 4. License Agreement of the application is displayed. If user accepts the License Agreement, main window of **Stellar Phoenix Repair for PDF** is displayed. User can proceed to use the application.

To remove the software, drag and drop **StellarPhoenixRepairforPDF** file from **Applications** folder to trash.

# Launching the Software

Follow any of the following methods to run Stellar Phoenix Repair for PDF on a Mac system.

• Double click on StellarPhoenixRepairforPDF file in Applications folder.

or,

• Double-click on **StellarPhoenixRepairforPDF** desktop shortcut (if it is created).

or,

• Click on StellarPhoenixRepairforPDF icon in the dock (if it is created).

**User Interface** 

**Stellar Phoenix Repair for PDF** software has a very easy to use Graphical User Interface. User interface contains features required for conversion.

After launching the software, you will see the main user interface as shown below:

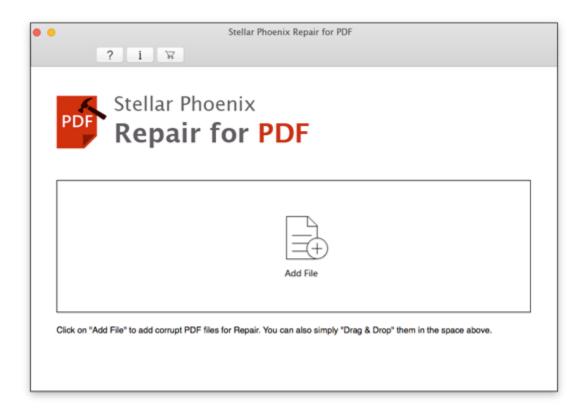

The user interface contains Menus and Buttons that let you access various features of the software with ease.

### Menus

#### About Menu

#### About StellarPhoenixRepairforPDF

Use this option to read more information about the software.

#### **Check for Updates**

Use this option to check for both, latest minor and major versions available online.

#### Services

Use this option to browse the services offered by the software.

#### Hide StellarPhoenixRepairforPDF

Use this option to hide the icon of this software on your screen.

#### **Hide Others**

Use this option to hide other software icons on your screen.

#### Quit StellarPhoenixRepairforPDF

Use this option to quit **Stellar Phoenix Repair** for PDF.

#### **Tools Menu**

#### Register

Use this option to register the software after purchasing.

#### **Transfer License**

Use this option to transfer the license of the registered software to another computer.

| StellarPhoenixRepairforPDF                              | Tools      | He       |
|---------------------------------------------------------|------------|----------|
| About StellarPhoenixRepairfo<br>Check for Updates       | rPDF       |          |
| Services                                                |            | •        |
| Hide StellarPhoenixRepairfor<br>Hide Others<br>Show All | PDF<br>778 | 6H<br>6H |
| Quit StellarPhoenixRepairforP                           | DF 🖁       | ŧQ       |

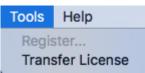

#### **Help Menu**

#### **Help Topics**

Use this option to view the help manual for the software.

#### **Order Stellar Phoenix Repair for PDF**

Use this option to <u>buy</u> Stellar Phoenix Repair for PDF.

#### Email to Stellar Support

Use this option to <u>mail for support</u> against any problem.

#### **View Support Section**

Use this option to view <u>support page</u> of <u>stellarinfo.com</u>.

#### **Submit Enquiry**

Use this option to <u>submit enquiry</u> to <u>stellarinfo.com</u>.

#### **View Knowledgebase Articles**

Use this option to visit <u>Knowledgebase</u> articles of <u>stellarinfo.com</u>.

### **Buttons**

| lp |                                      |
|----|--------------------------------------|
|    | Search                               |
|    | Help Topics                          |
|    | Order Stellar Phoenix Repair for PDF |
|    | Email to Stellar Support             |
|    | View Support Section                 |
|    | Submit Enquiry                       |
|    | View Knowledgebase Articles          |
|    |                                      |

Hel

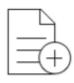

Add File

#### Add File

Click this button to add the corrupt PDF files for repairing.

| ?          | Неір                                                                      |
|------------|---------------------------------------------------------------------------|
|            | Click this button to open help manual for the software.                   |
| i          | About                                                                     |
| -          | Click this button to read information about Stellar Phoenix Repair for    |
|            | PDF.                                                                      |
| Å          | Buy                                                                       |
| <i>σ</i> 6 | Click this button to buy Stellar Phoenix Repair for PDF online.           |
| <          | Back                                                                      |
|            | Click this button to move to previous screen of the current screen.       |
| +/ -       | Add/Remove File                                                           |
| _,         | This button allows you add or remove PDF files in the list of PDF files.  |
|            | Repair                                                                    |
| K Repair   | Click this button to start the repairing process.                         |
|            | Stop                                                                      |
| Stop       | Click this button to abort the repairing process.                         |
|            |                                                                           |
| Save       | Save                                                                      |
| Jave       | Click this button to save the repaired PDF files in the desired location. |

# **Ordering the Software**

Click here to know more about Stellar Phoenix Repair for PDF.

To purchase the software online, please visit <u>http://www.stellarinfo.com/mac-software/pdf-repair-mac/buy-now.php</u>

Alternatively, click Order Stellar Phoenix Repair for PDF in Help Menu to purchase the software online.

Select either of the methods given above to purchase the software.

Once the order is confirmed, a Registration Key will be sent to you through e-mail, which would be required to activate the software.

### **Registering the Software**

The demo version is just for evaluation purpose and must be eventually registered to use the full functionality of the software. The software can be registered using the Registration Key which you will receive via email after purchasing the software.

#### To register the software:

- 1. Run demo version of Stellar Phoenix Repair for PDF software.
- 2. On **Tools** menu, click **Register** option. *Register* window is displayed as shown below.

| 000             | Reg                             | ister                 |               |
|-----------------|---------------------------------|-----------------------|---------------|
| To con<br>below | plete the registration proce    | ss, select one of the | options given |
| 0               | don't have the registration key |                       |               |
| 0               | have the registration key       |                       |               |
|                 | Online Registration             | Offline Registratio   | n             |
|                 |                                 | Cancel                | OK            |
|                 |                                 |                       |               |

3. Choose '<u>I don't have the registration key</u>' (Use this option if you have not purchased the product) or select '<u>I have the registration key</u>' (Use this option if you have already purchased the product).

#### To register the software, when you do not have a registration key, follow the steps given below:

- 1. In the *Register* window, select 'I don't have the registration key' option. Click OK, to go online and purchase the product.
- 2. Once the order is confirmed, a Registration Key will be sent to the email provided at the time of purchase.
- 3. In the *Online Registration* window, type the **Registration Key** and click **Register** button (Please ensure that you have an active Internet connection).

| Enter the Registration to the server to regi | on Key and click the 'Register' button. The program ster the product. | automatically conn   |
|----------------------------------------------|-----------------------------------------------------------------------|----------------------|
| Registration Key :                           | XXXXX-XXXXX-XXXXX-XXXXX-XXXXX-XXXXX                                   | Register             |
| Note: Please ensur                           | e you have a working internet connection for online                   | activation.          |
| Where is my registration key                 | ation key?<br>r has been sent to you through email by our paymer      | nt gateway, after    |
| successful purchase                          | of software.                                                          |                      |
| Registration key is s                        | sent to the same email id, which you specified in you                 | ir purchase details. |

4. ' Activation Completed Successfully ' message is displayed after the process is completed successfully. Click **OK**.

#### To register the software, when you have a key, follow the steps given below:

- 1. In the Register window, select 'I have the registration key' option.
- 2. You can choose either 'Online Registration' (Use this option to register the software over Internet) or 'Offline Registration' (Use this option to register the software manually / through e-mail if for any reason, Internet connection is unavailable).

#### • Online Registration

Online Registration is possible only when an active Internet connection is available.

- To register the software online:
  - 1. From the *Register* window, select **Online Registration**. Click **OK**.

| 000                     | Regis                  | ter                    |               |
|-------------------------|------------------------|------------------------|---------------|
| To complete the below : | e registration process | s, select one of the o | options given |
| O I don't hav           | e the registration key |                        |               |
| O I have the            | registration key       |                        |               |
| 00                      | Inline Registration    | Offline Registratio    | n             |
|                         |                        | Cancel                 | OK            |
|                         |                        |                        |               |

- 2. An **Online Registration** dialog box will appear.
- 3. Type the **Registration Key** (received through email after purchasing the product) in the field of Registration Key. Click **Register**.

| Enter the Registratio<br>to the server to regis | in Key and click the 'Register' button. The program automatically conne<br>ster the product. |
|-------------------------------------------------|----------------------------------------------------------------------------------------------|
| Registration Key :                              | XXXXX-XXXXX-XXXXX-XXXXXX Register                                                            |
| Note: Please ensure                             | e you have a working internet connection for online activation.                              |
| Where is my registra                            | ition key?                                                                                   |
| The registration key<br>successful purchase     | has been sent to you through email by our payment gateway, after<br>of software.             |
| Peoistration key is a                           | ent to the same email id, which you specified in your purchase details.                      |

4. The software would automatically communicate with the license server to verify the entered key. If the key you entered is valid, software will be registered successfully.

#### • Offline Registration

Offline Registration enables you to register the product when your computer does not have an Internet connection.

#### • To register the software offline:

1. From the *Register* window, select **Offline Registration**. Click **OK**.

| Reg                      | lister                                                                    |                      |
|--------------------------|---------------------------------------------------------------------------|----------------------|
| the registration proce   | ess, select one of the                                                    | options given        |
| ave the registration key |                                                                           |                      |
| ne registration key      |                                                                           |                      |
| Online Registration      | O Offline Registratio                                                     | n                    |
|                          | Cancel                                                                    | OK                   |
|                          | the registration proce<br>ave the registration key<br>he registration key | one registration key |

2. An **Offline Registration** dialog box will appear displaying **Registration ID** in its respective field.

| License Key'. If y | d below listed 'Registration ID' to 'Stellar Technical Support' to get your<br>you have already received your 'License Key', enter it and click<br>to register the product. |
|--------------------|----------------------------------------------------------------------------------------------------|
| Registration ID:   | B3A344Y7CLN8KBP-FLT648TF3MXX3B2X-AEDY0NYIAT8EX6GM-1A32                                                                                                    |
| License Key:       |                                                                                                    |

- To get your License Key, which is required to register the software manually, you need to mail the listed Registration ID to <u>support@stellarinfo.com</u>.
- 4. A License Key will be sent to your email address after verifying the Registration ID and purchase details by *Stellar Technical Support*.
- 5. After receiving the License Key, open **Stellar Phoenix Repair for PDF**. In *Register* window, select 'I have the registration key'.
- 6. Select Offline Registration and click OK.
- 7. Enter the License Key received through email in the field of License Key.

| 00                  | Offline Registration                                                                                                    |
|---------------------|----------------------------------------------------------------------------------------------------|
| 'License Key', If y | I below listed 'Registration ID' to 'Stellar Technical Support' to get your<br>you have already received your 'License Key', enter it and click<br>to register the product. |
| Registration ID:    | B3A344Y7CLN8KBP-FLT648TF3MXX3B2X-AEDY0NYIAT8EX6GM-1A32                                                                                                    |
| License Key:        | XXXX-XXXX-XXXX-XXXX-XXXX                                                                                                    |
|                     | Cancel Register                                                                                                    |

8. Click **Register** to activate the software. A confirmation message is displayed if a valid key is entered. Click **OK**.

# **Transfer License**

**Stellar Phoenix Repair for PDF** allows you to transfer the license of the registered software to another computer on which you want to run the software with full functionality. This operation deactivates the product on your current computer so it can be reactivated on the new computer.

To transfer a software license from one computer to another, please follow the specific steps below:

#### On Target Computer:

- 1. Run demo version of the software.
- 2. In **Tools** Menu on Menu Bar, click **Register** option. *Register* window is displayed.
- 3. From the *Register* window, select Offline Registration. Click OK.
- 4. An Offline Registration dialog box will appear displaying Registration ID in its respective field.

| 'License Key'. If | d below listed 'Hegistration ID' to 'Stellar Technical Support' to get you<br>you have already received your 'License Key', enter it and click<br>to register the product. |
|-------------------|----------------------------------------------------------------------------------------------------|
| Registration ID:  | B3A344Y7CLN8KBP-FLT648TF3MXX3B2X-AEDY0NYIAT8EX6GM-1A3                                                                                                    |
| License Key:      |                                                                                                    |

#### On Source Computer:

- 1. Run registered version of Stellar Phoenix Repair for PDF software.
- 2. In **Tools** Menu on Menu Bar, click **Transfer License**.

| 000               | Transfer License                                                                                                    |  |
|-------------------|----------------------------------------------------------------------------------------------------|--|
| computer and pa   | ense of the program, copy the Registration ID from the target<br>te it below. Click on "Transfer In" to generate a License Key which<br>I in target computer. |  |
| Registration ID : | 1                                                                                                    |  |
| License Key :     |                                                                                                    |  |
| Click here to kn  | w the steps of transferring license to another computer.                                                                                                    |  |
| Save To File      | Transfer In Cancel                                                                                                    |  |

- 3. Copy the **Registration ID** displayed on the Target Computer in the field of Registration ID on the Source Computer.
- 4. To get your License Key, click **Transfer In** button on Source Computer. This will generate a License Key.

| computer and pa   | tense of the program, copy the Registration ID from the target<br>ste it below. Click on "Transfer In" to generate a License Key which<br>ed in target computer. |
|-------------------|----------------------------------------------------------------------------------------------------|
| Registration ID : | /7CLN8KBP-FLT648TF3MXX3B2X-AEDY0NYIAT8EX6GM-54D2                                                                                                    |
| License Key :     | xxxx-xxxx-xxxx-xxxx-xxxx                                                                                                    |
| Click here to kn  | ow the steps of transferring license to another computer.                                                                                                    |

- 5. You can also save the License Key generated on the source computer. Click **Save to File** button to save the Registration ID and the License Key. In **Browse for Folder** dialog box, select the location where you want to save the details. Click **OK**.
- 6. '*License Key has been saved successfully* ' message is displayed after the saving process is completed successfully. Click **OK**.

This will deactivate the product on Source Computer and you will no longer be able to use the software anymore on this computer.

#### On Target Computer:

1. Type the **License Key** which you have generated on the Source Computer in the provided field of License Key.

| You need to send<br>'License Key'. If y<br>'Register' button | d below listed 'Registration ID' to 'Stellar Technical Support' to get your<br>you have already received your 'License Key', enter it and click<br>to register the product. |
|--------------------------------------------------------------|----------------------------------------------------------------------------------------------------|
| Registration ID:                                             | B3A344Y7CLN8KBP-FLT648TF3MXX3B2X-AEDY0NYIAT8EX6GM-1A32                                                                                                    |
| License Key:                                                 | XXXX-XXXX-XXXX-XXXX-XXXX                                                                                                    |

2. Click **Register** to complete the activation process.

.

3. ' Activation Completed Successfully ' message is displayed after the process is completed successfully. Click **OK**.

4

# **Stellar Support**

Our **Technical Support** professionals will give an appropriate solution to all your queries related to **Stellar products**.

You can either call us or go to our online support section at http://www.stellarinfo.com/support/

For price details and to **place an order**, click <u>http://www.stellarinfo.com/mac-software/pdf-repair-mac/buy-now.php</u>

Chat Live with an Online technician at http://www.stellarinfo.com/

Search in our extensive Knowledgebase at http://www.stellarinfo.com/support/kb/

Submit enquiry at <a href="http://www.stellarinfo.com/support/enquiry.php">http://www.stellarinfo.com/support/enquiry.php</a>

E-mail to Stellar Support at <a href="mailto:support@stellarinfo.com">support@stellarinfo.com</a>

| Support Helpline                        |                        |  |  |
|-----------------------------------------|------------------------|--|--|
| Monday to Friday [ 24 Hrs. a day ]      |                        |  |  |
| USA (Toll free Pre Sales Queries)       | +1-877-778-6087        |  |  |
| USA (Post Sales Queries)                | +1-732-584-2700        |  |  |
| UK (Europe)                             | +44-203-026-5337       |  |  |
| Australia & Asia Pacific                | +61-280-149-899        |  |  |
| Netherlands Pre & Post Sales<br>Support | +31-208-111-188        |  |  |
| Worldwide                               | +91-124-432-6777       |  |  |
| Email Orders                            | orders@stellarinfo.com |  |  |